# **GUICHET RH-PAIE WEB-MODULE FEUILLE DE TEMPS** PAS À PAS VERSION EMPLOYÉS

# Table des matières

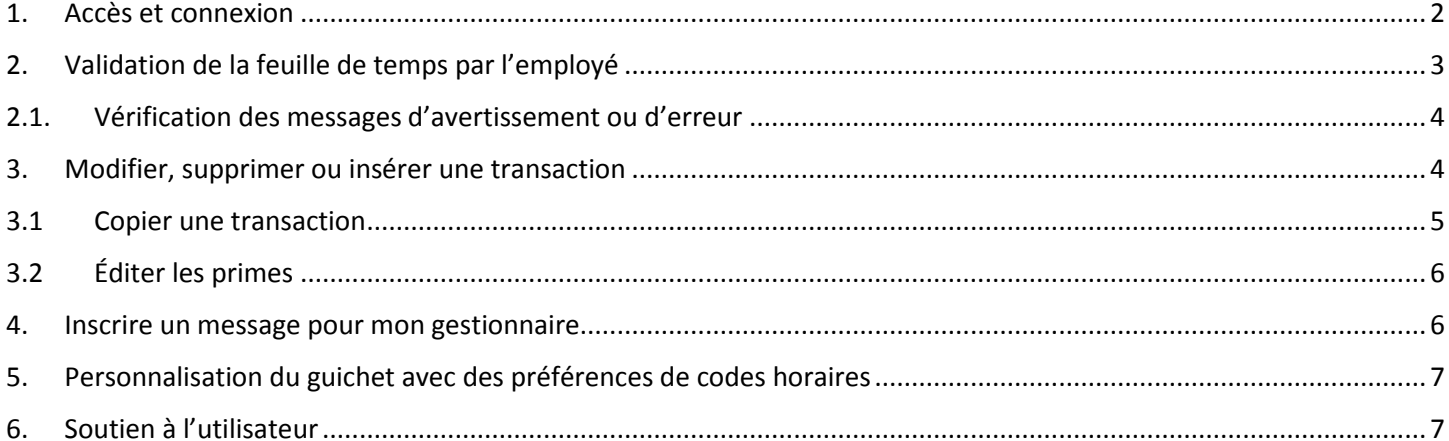

## <span id="page-1-0"></span>1. Accès et connexion

Il y a trois façons d'accéder au Guichet RH-Paie Web :

- 1. Site intranet « Zone CIUSSS »  $\rightarrow$  pictogramme vert au bas de la page d'accueil
- 2. Site internet du CIUSSS  $\rightarrow$  lien dans la section « Accès rapide »
- 3. Lien à enregistrer dans les favoris de votre navigateur <https://virtuo.ciussscn.rtss.qc.ca/GuichetWeb/Security/Authentication/Login>

Une fois sur la page de connexion, vous devez entrer votre code d'utilisateur et votre mot de passe.

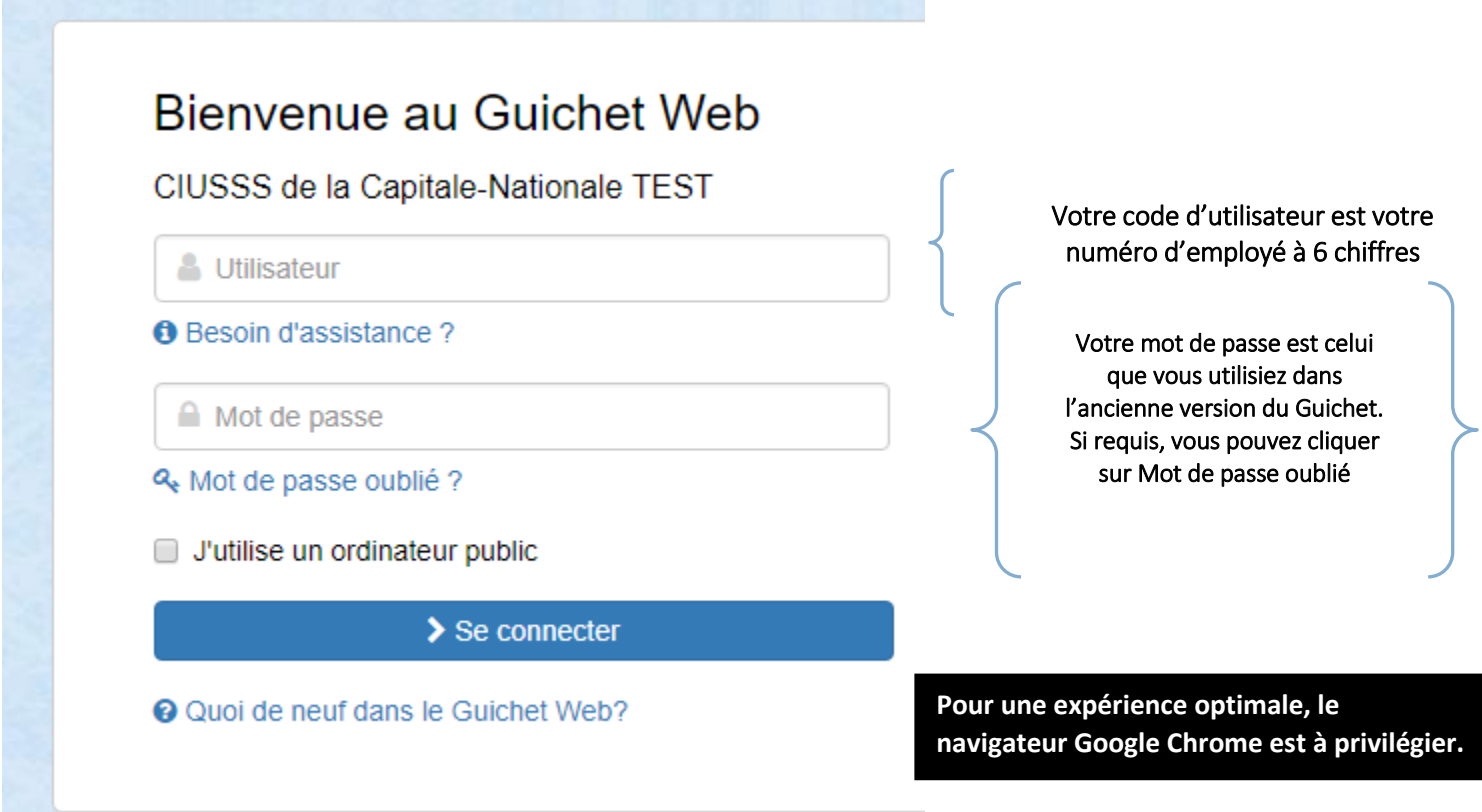

### Une fois sur la page d'accueil, cliquez sur l'onglet *Feuille de temps*.

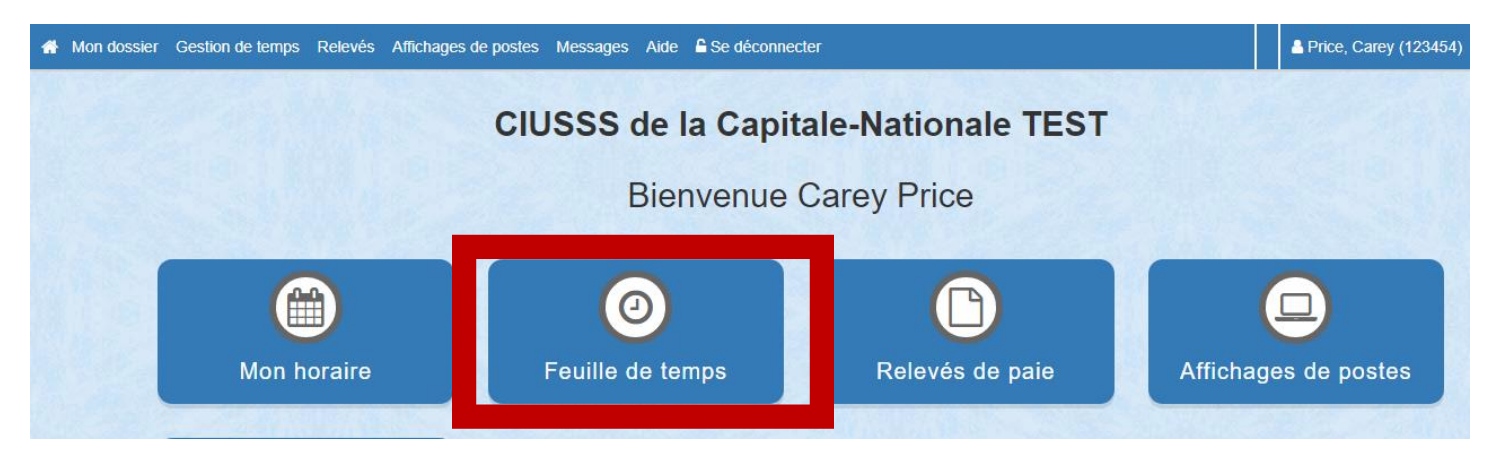

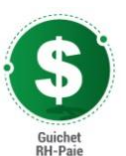

# <span id="page-2-0"></span>2. Validation de la feuille de temps par l'employé

Voici le visuel d'une feuille de temps Web fictive :

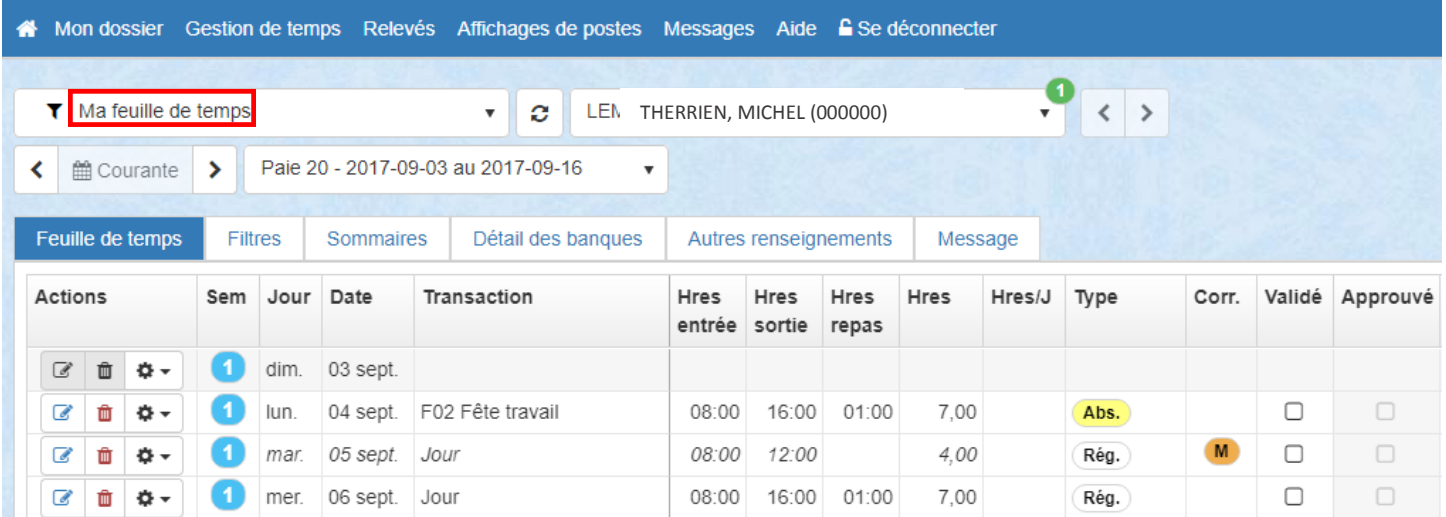

Avant de valider votre feuille de temps, vous devez vérifier si les renseignements qui y figurent correspondent à vos heures réelles de travail. Vous êtes responsable de faire les ajustements nécessaires, s'il y a lieu. Les méthodes de modification vous sont expliquées à la section 3 de ce document.

Voici la méthode de validation proposée :

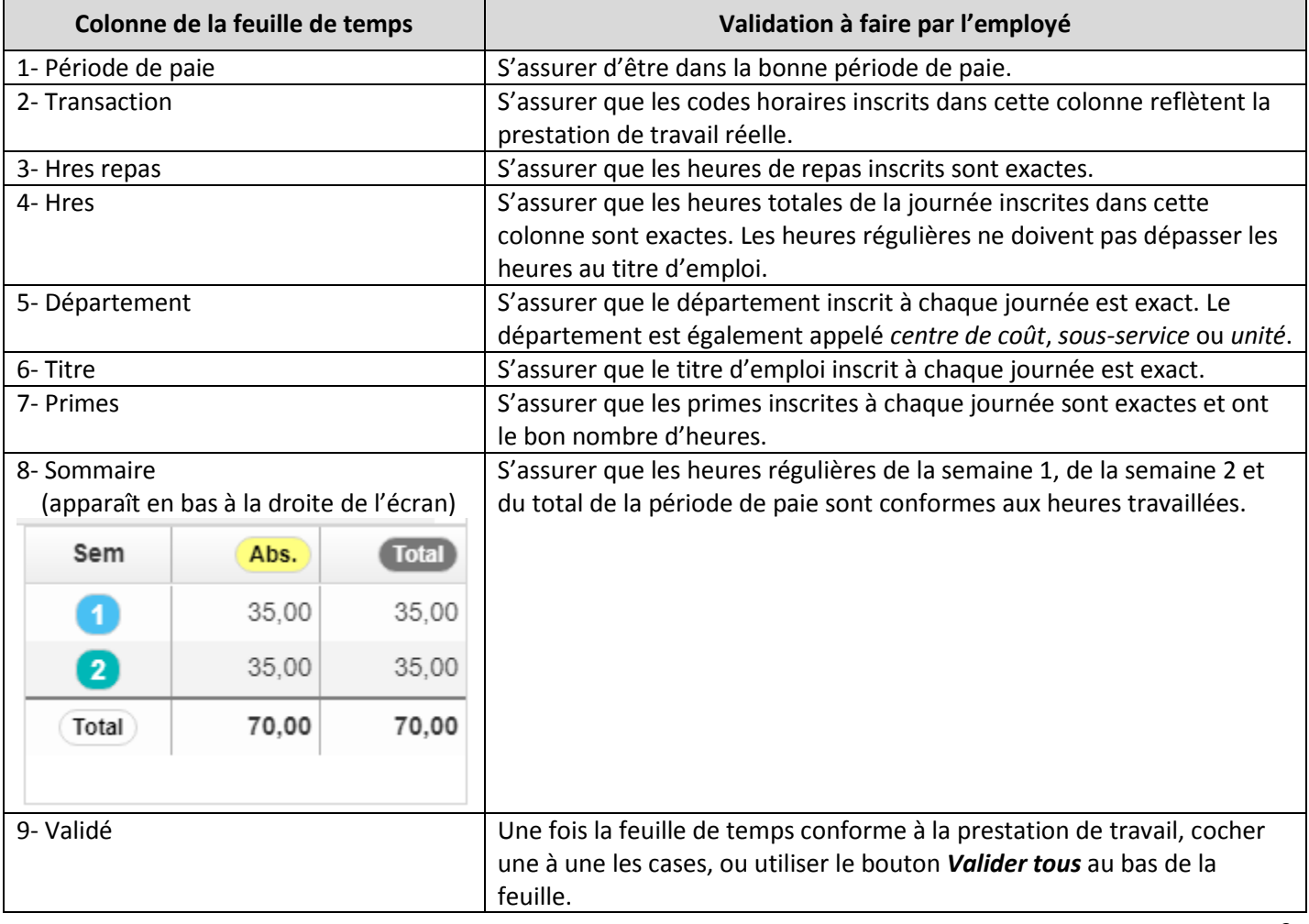

#### 2.1. Vérification des messages d'avertissement ou d'erreur

<span id="page-3-0"></span>Lorsqu'une feuille de temps est modifiée, le système analyse les transactions et peut émettre des messages d'avertissement ou d'erreur. Il est important de prendre connaissance de ces messages et, s'il y lieu, d'apporter les corrections nécessaires avant d'approuver une feuille de temps.

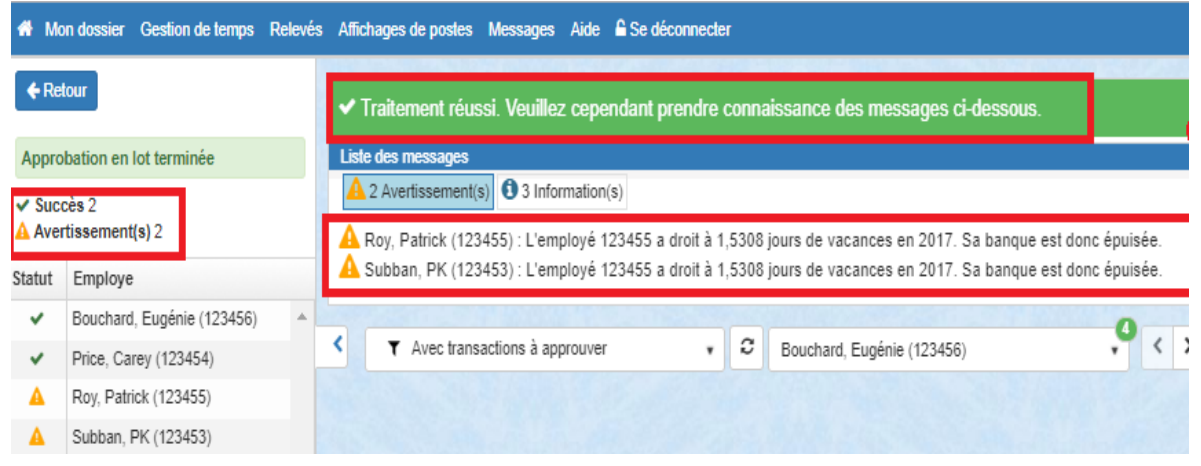

### <span id="page-3-1"></span>3. Modifier, supprimer ou insérer une transaction

Il est possible de modifier, supprimer ou ajouter des transactions à la feuille de temps. Chaque fonctionnalité spécifique est décrite dans une info-bulle, qui apparaît lorsque le curseur de la souris pointe sur l'action.

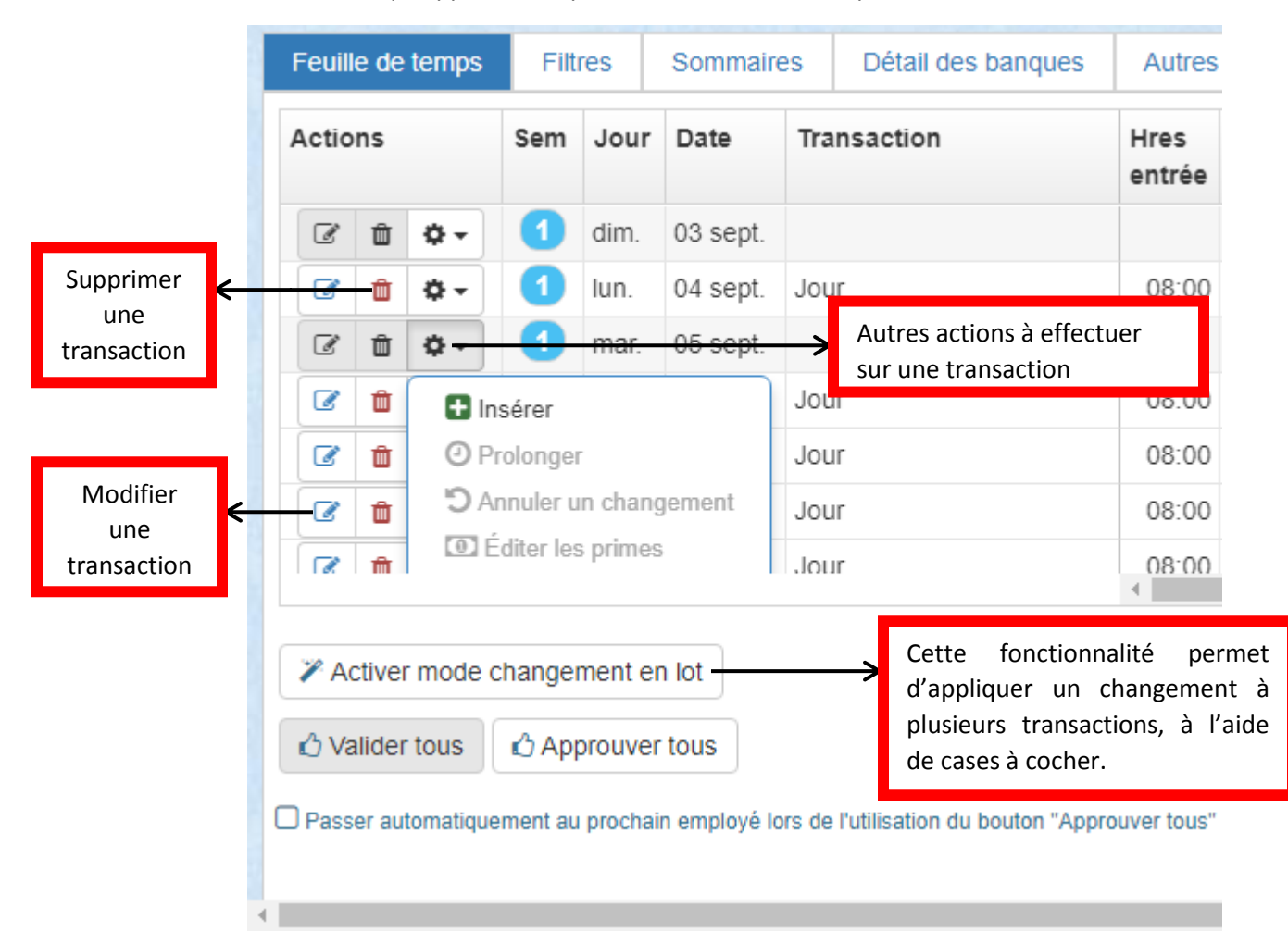

Voici le détail des autres actions disponibles :

- **Insérer** : permet d'insérer une autre transaction dans la journée. Attention au chevauchement d'heures.
- **Prolonger** : permet de prolonger le quart de travail au-delà de la journée régulière de travail, soit en temps supplémentaire, soit en temps accumulé.
- **Éditer les primes** : permet d'éditer des primes sur une journée ou une partie de journée.
- **Copier** : permet de copie la transaction sur une ou plusieurs autres journées.

*EXEMPLE : une agente administrative est détentrice d'un poste à temps plein et travaille normalement de 8 h à 16 h du lundi au vendredi. Mardi dernier, elle a travaillé de 8 h à midi, puis a dû s'absenter pour maladie le reste de la journée. Vendredi, quand vient le temps de valider sa feuille de temps, elle doit modifier sa journée de mardi en procédant ainsi :* 

- *1- Modifier la transaction J (jour) déjà inscrite pour y inscrire midi comme heure de sortie*
- *2- Insérer une nouvelle transaction dans la même journée, cette fois avec le code horaire MA (maladie), une heure d'entrée de midi, une heure de sortie de 16 h ,sans oublier une heure de repas.*

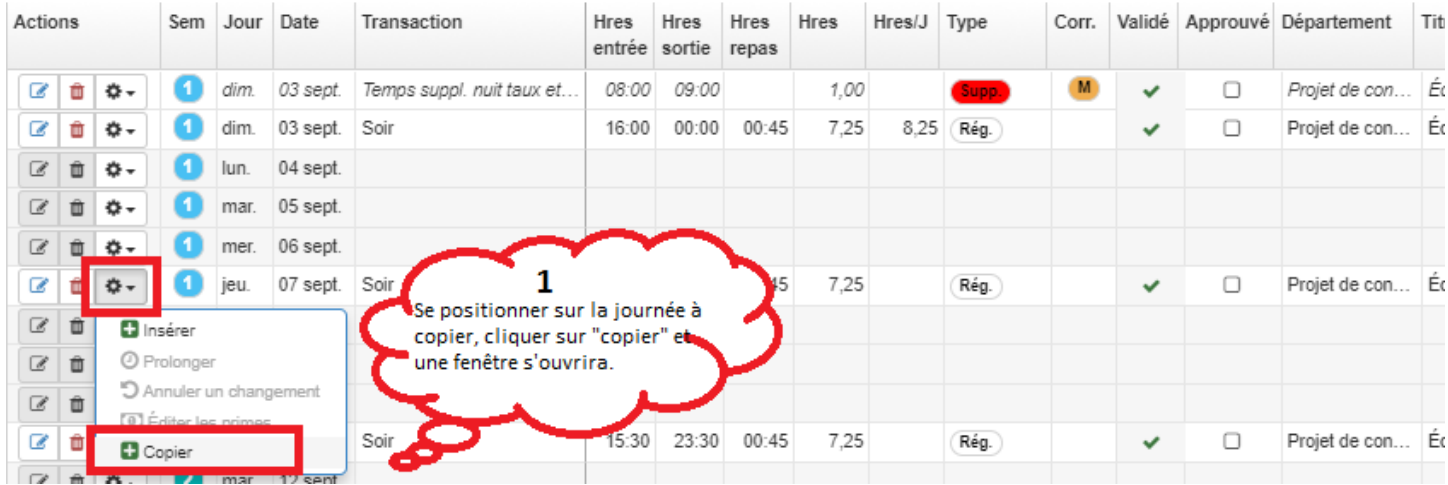

#### <span id="page-4-0"></span>3.1 Copier une transaction

#### © Copie d'une transaction - Price, Carey (123454)

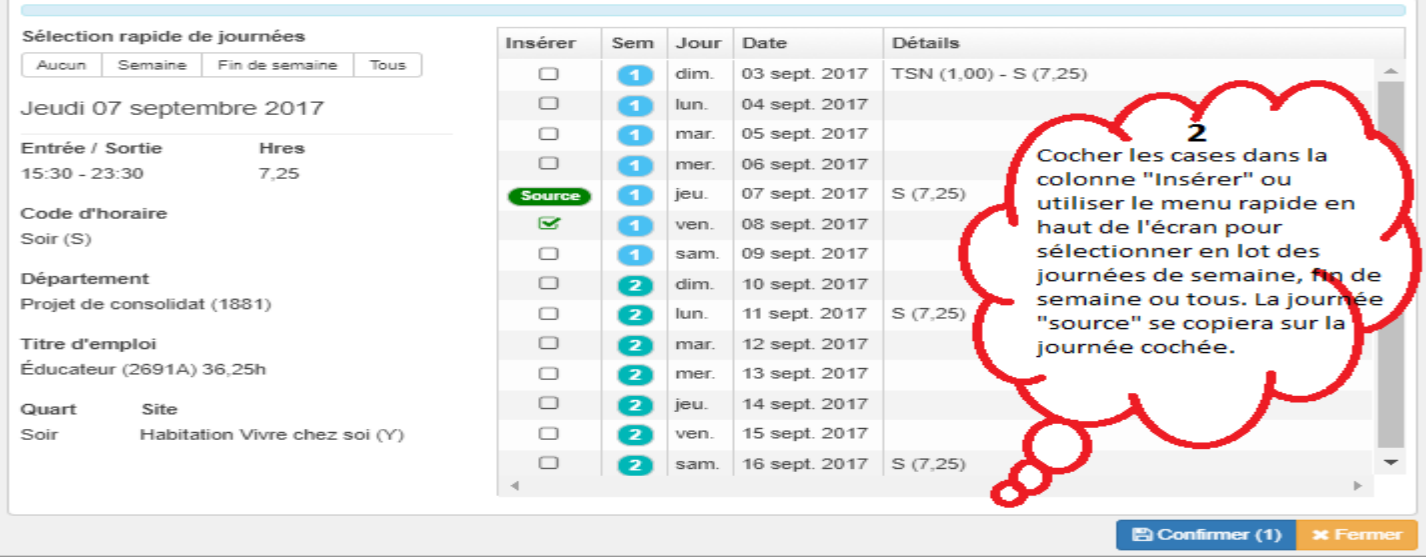

#### <span id="page-5-0"></span>3.2 Éditer les primes

Après avoir cliqué sur *Autres Actions*, puis sur *Éditer les primes*, une fenêtre de modification des primes s'ouvrira.

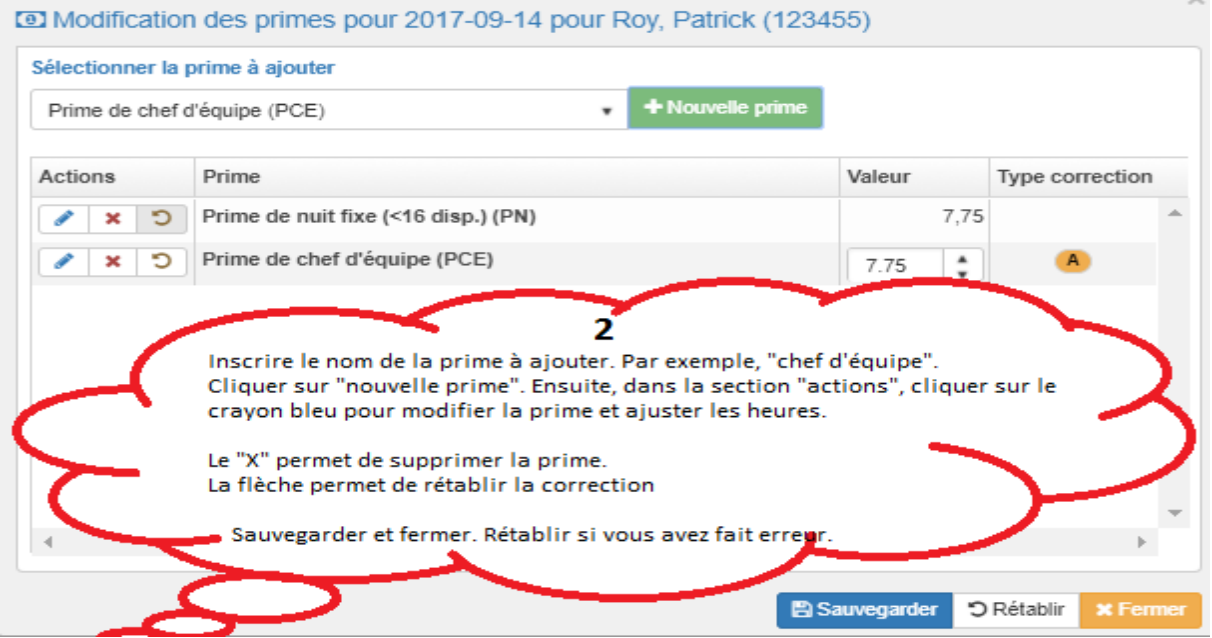

### <span id="page-5-1"></span>4. Inscrire un message pour mon gestionnaire

Pour informer votre supérieur immédiat de tout élément particulier concernant votre feuille de temps, vous pouvez lui laisser un message dans le Guichet RH-Paie Web en cliquant sur la section *Message*.

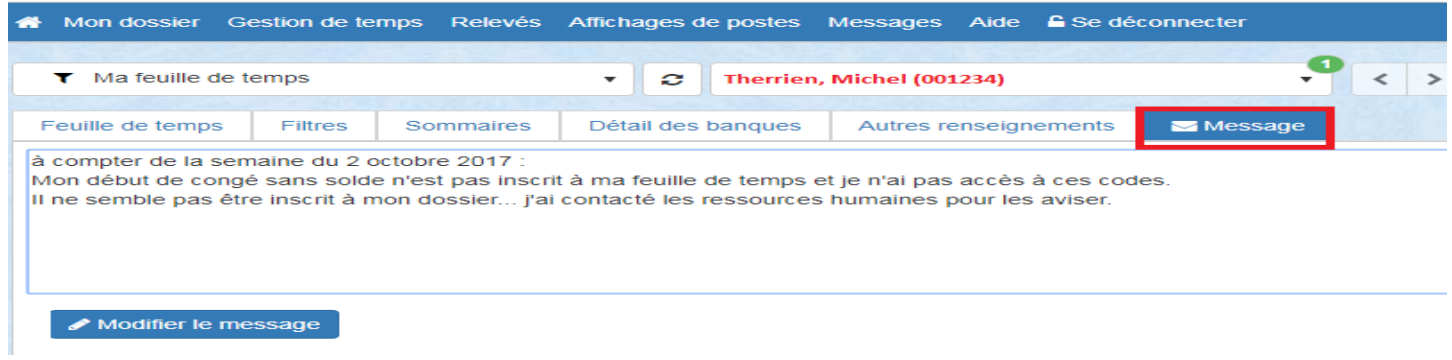

# <span id="page-6-0"></span>5. Personnalisation du guichet avec des préférences de codes horaires

Pour personnaliser votre interface du Guichet Web, passez le curseur sur votre nom, puis, dans le menu déroulant qui apparaîtra, cliquez sur *Préférences*.

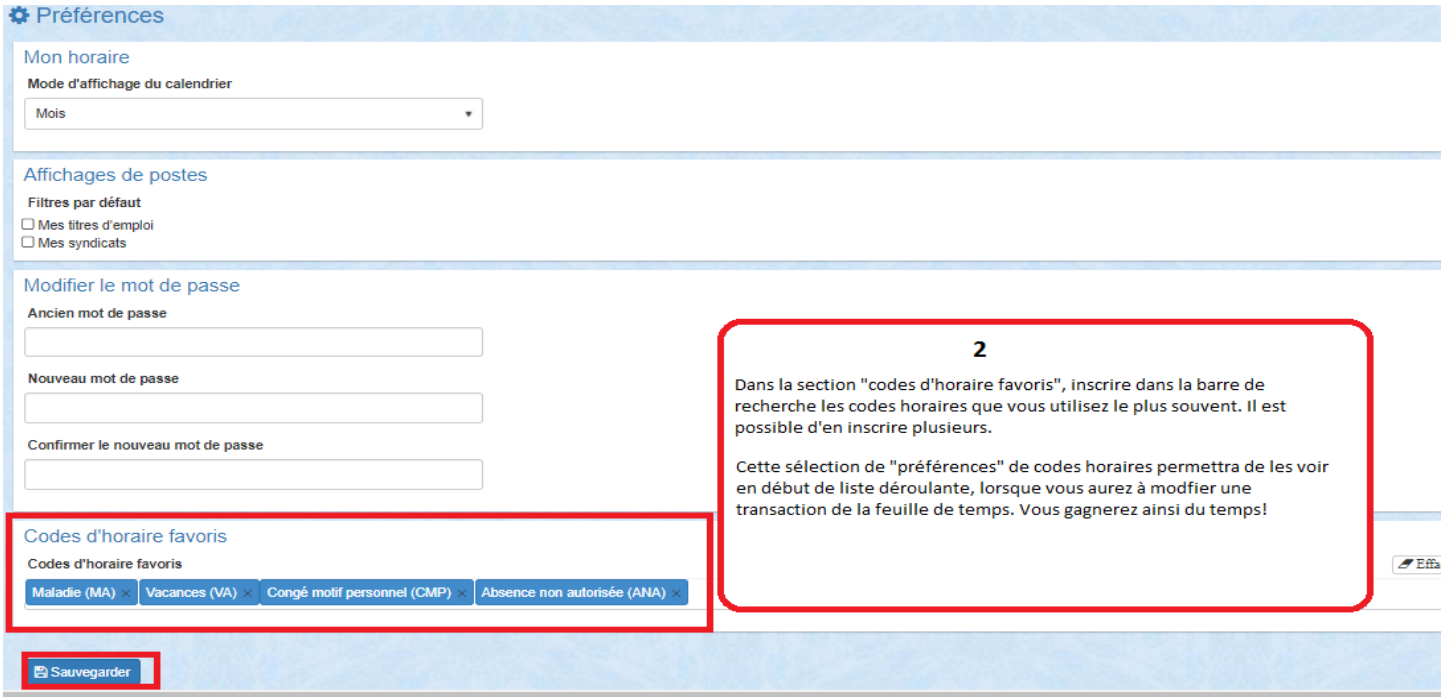

### <span id="page-6-1"></span>6. Soutien à l'utilisateur

Afin de soutenir les utilisateurs, des pas à pas » et des capsules vidéos sont disponibles dans la section *Aide*, puis *Besoin d'assistance*. À ce même endroit, vous retrouverez les coordonnées des pilotes de système à contacter en cas de besoin d'assistance.

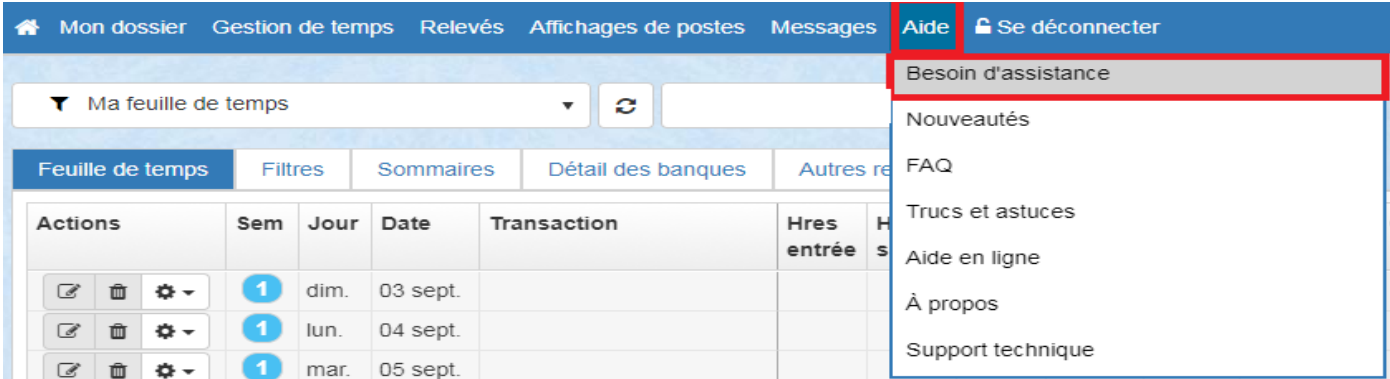

Si vous rencontrez des difficultés technologiques et que vous devez contacter le support technique, veuillez au préalable enregistrer un « imprime-écran » des informations de votre compte utilisateur disponibles dans *Support technique*.

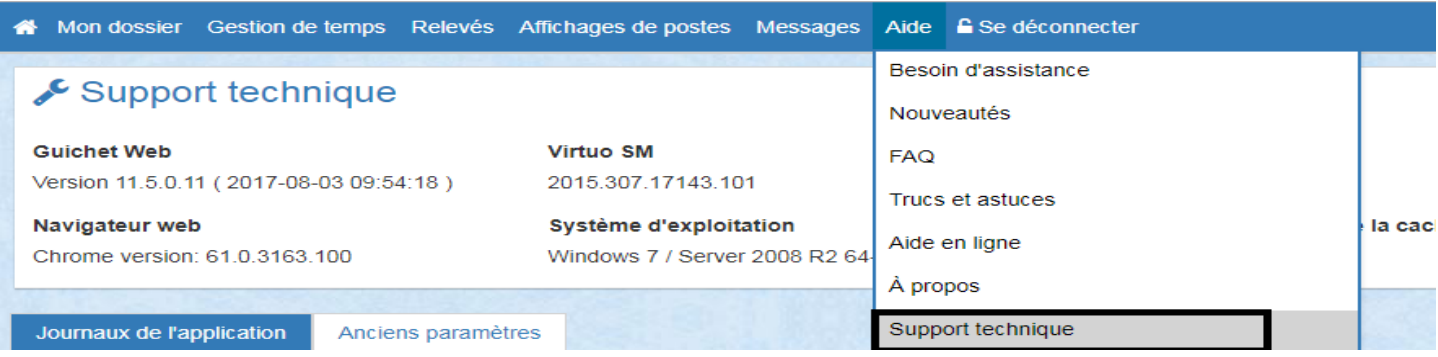

Dans la section *Trucs et astuces*, vous trouverez certaines informations pouvant faciliter votre navigation dans le Guichet RH-Paie Web.

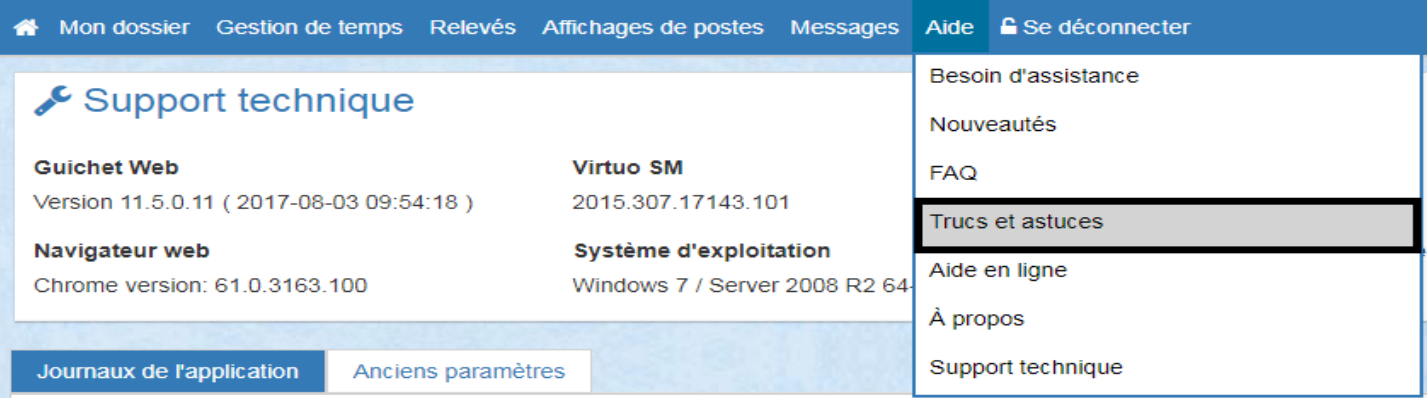